# 多人填报-填报设置

该文档基于产品V9.5版本编写。

## <span id="page-0-0"></span>1.权限面板

## <span id="page-0-1"></span>1.1 系统入口

打开填报的数据权限设置面板入口:单击电子表格设计器工具栏中的 权限列表 按钮。

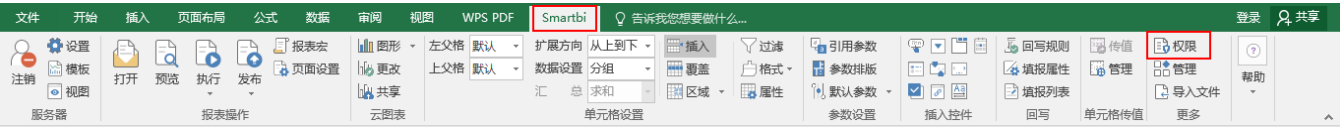

填报的数据权限设置面板如下:

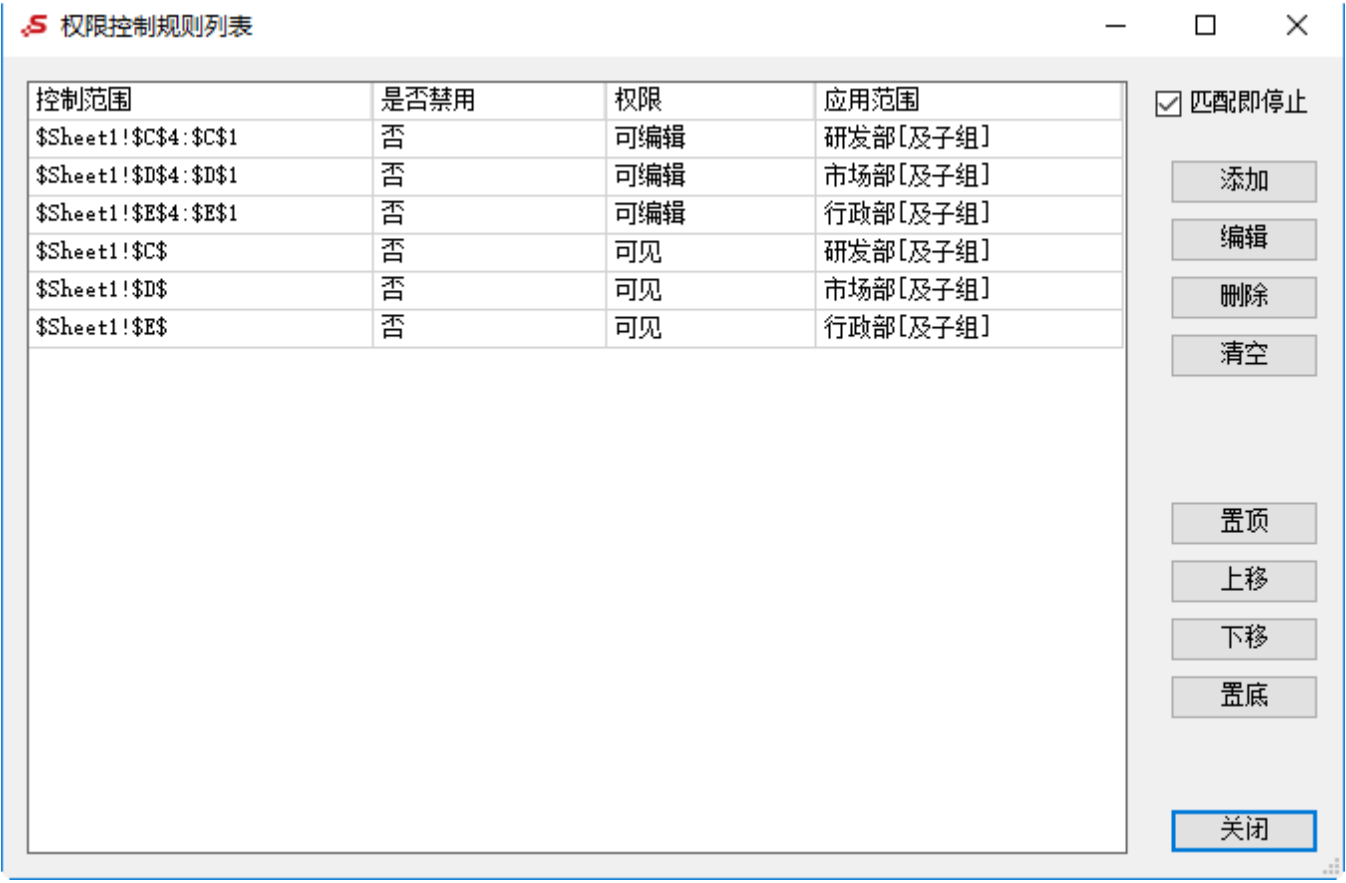

该面板各功能设置及按钮的说明详情请参见: [电子表格-权限功能](https://history.wiki.smartbi.com.cn/pages/viewpage.action?pageId=65602623)。

单击该面板中的 添加 或者 选择规则后单击 编辑 按钮,打开如下控制规则设置界面:

[1.权限面板](#page-0-0) [1.1 系统入口](#page-0-1) [1.2权限设置方法](#page-1-0) [2.填报面板](#page-2-0) [2.1回写规则面板](#page-2-1) [2.2填报属性面板](#page-4-0)

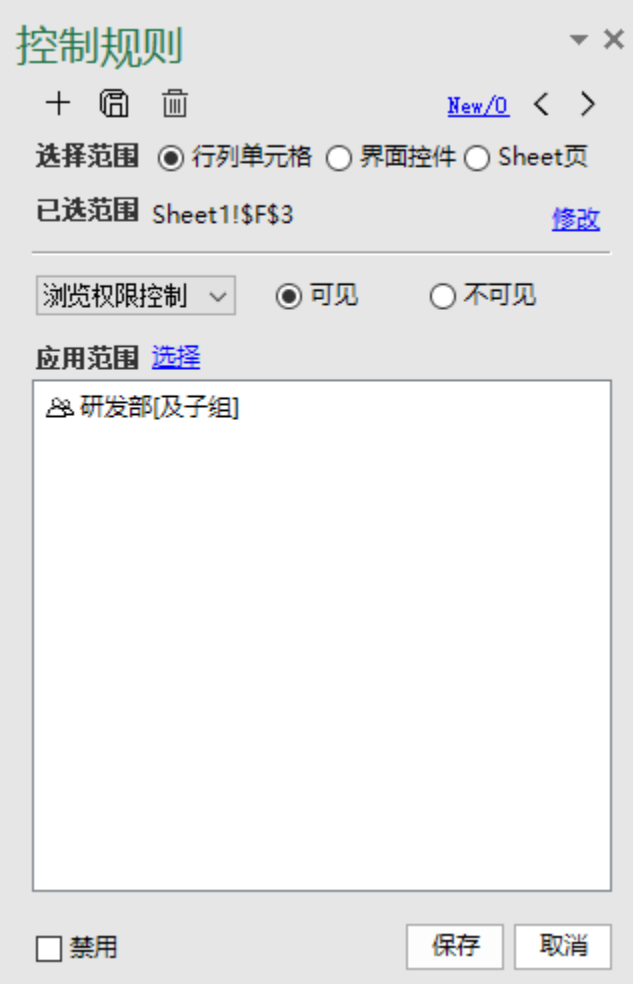

控制规则各设置项的说明如下:

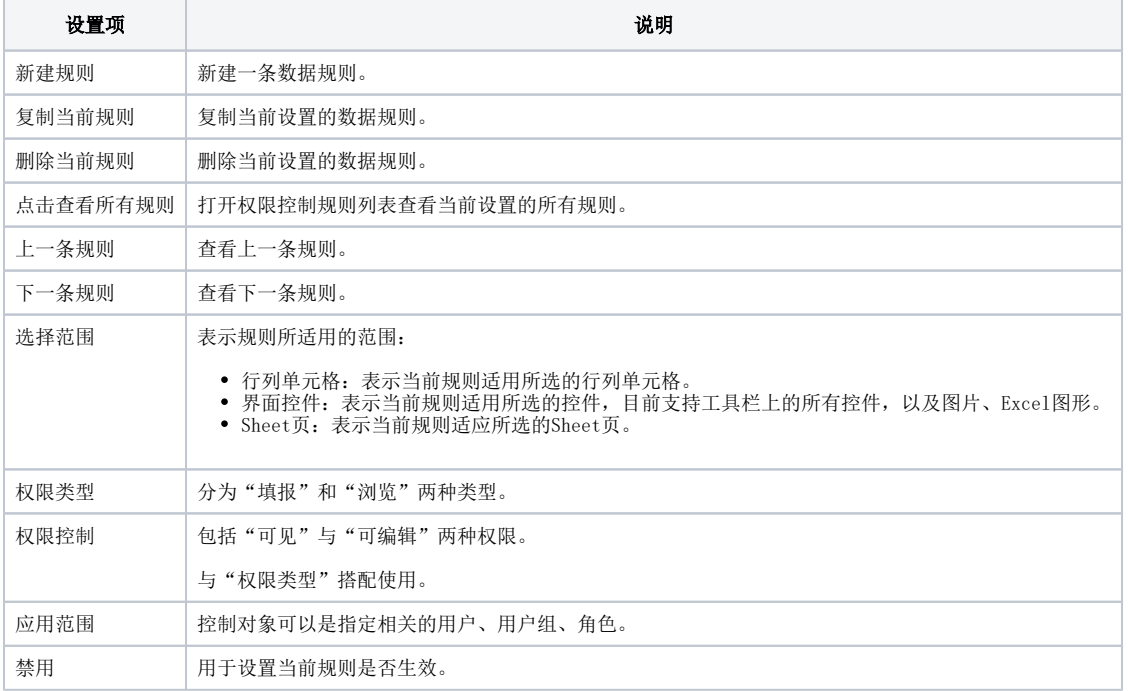

<span id="page-1-0"></span>1.2权限设置方法

以下动图演示了如何进行权限设置,双击下图可以浏览:

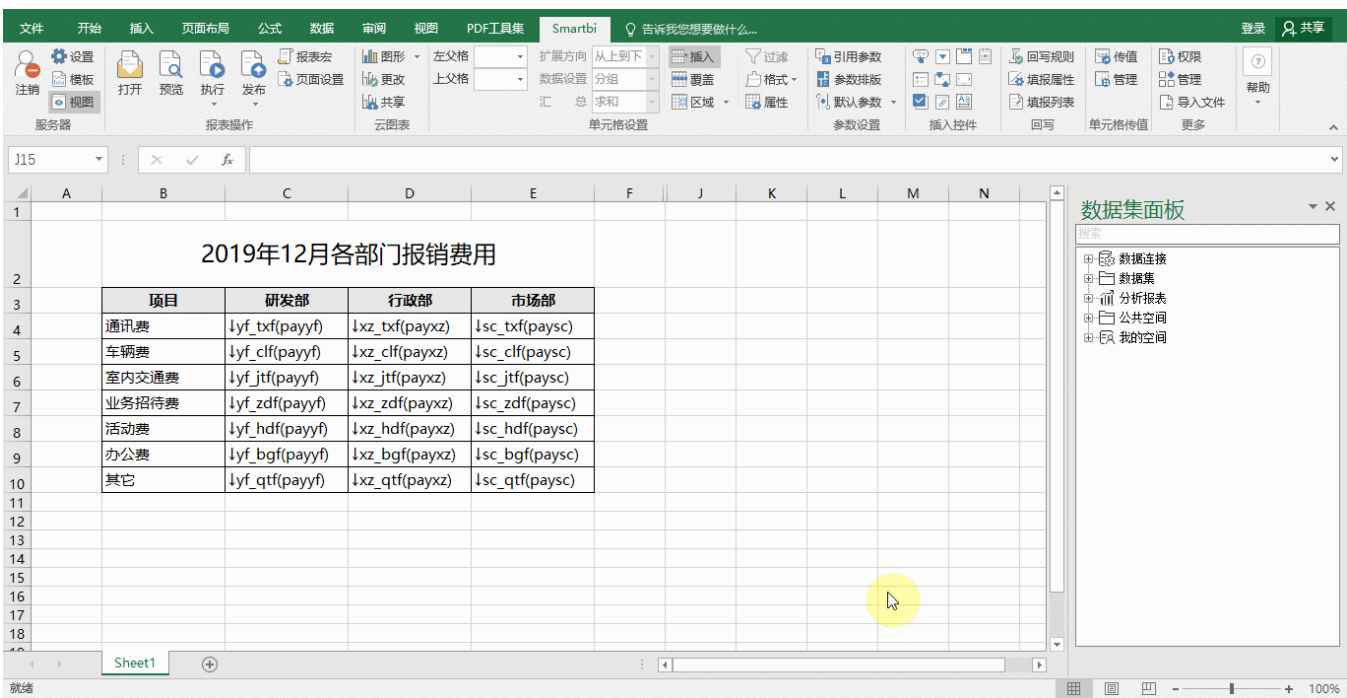

# <span id="page-2-0"></span>2.填报面板

填报包含两项内容:

- 回写规则设置:用于定义数据填报后存储的目标表及字段。
- 填报属性设置: 用于限制报表单元格中填报的内容。

### <span id="page-2-1"></span>2.1回写规则面板

打开回写规则面板入口:单击电子表格设计器工具栏中的 回写规则 按钮。

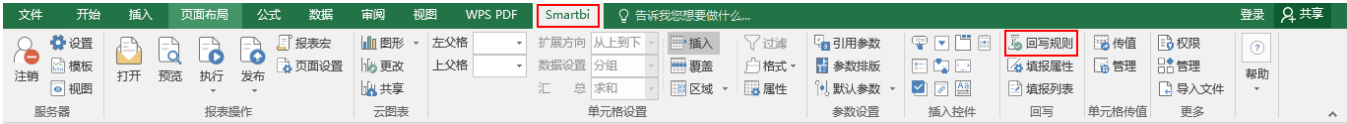

回写规则设置面板如下:

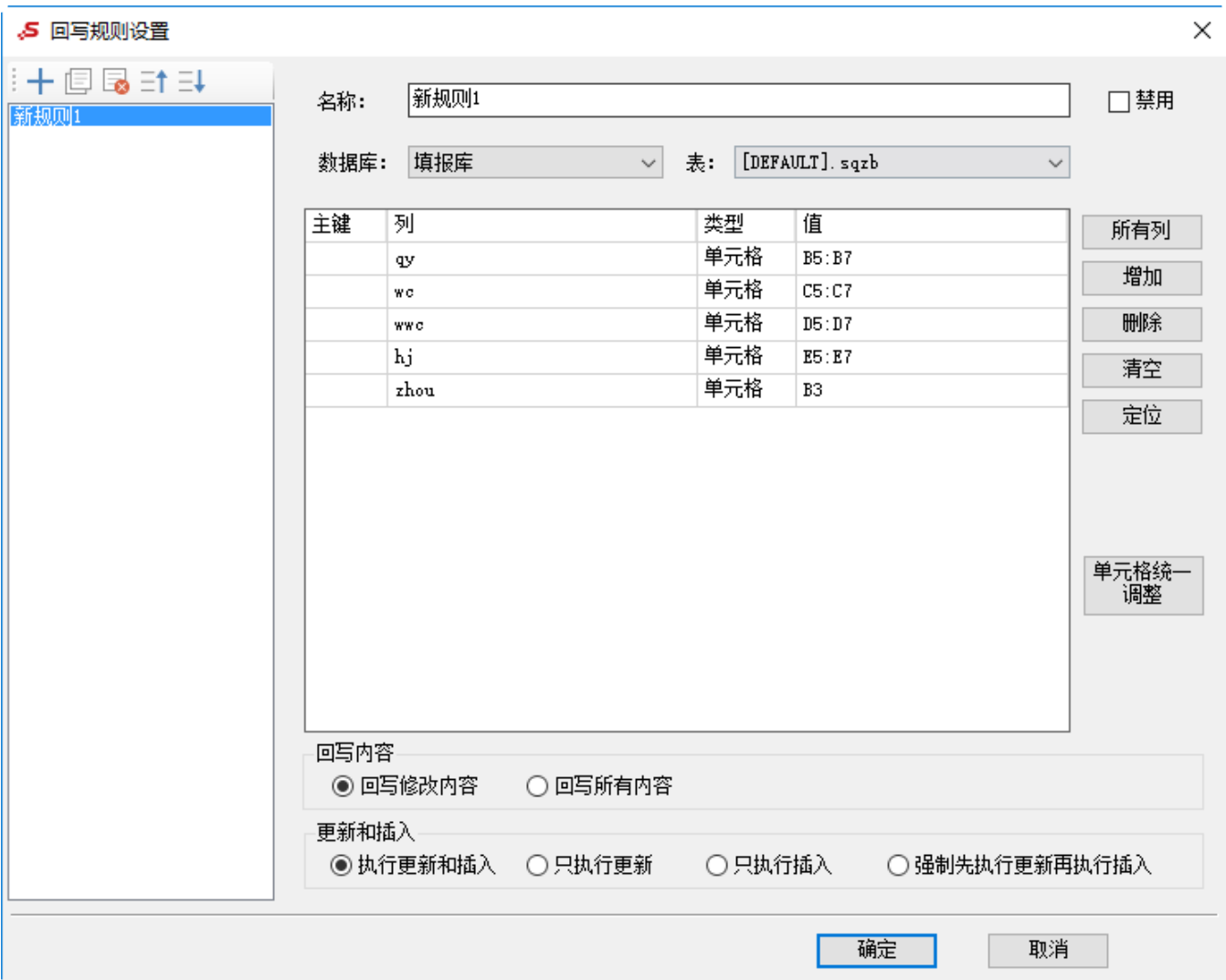

#### 以上各设置项说明如下:

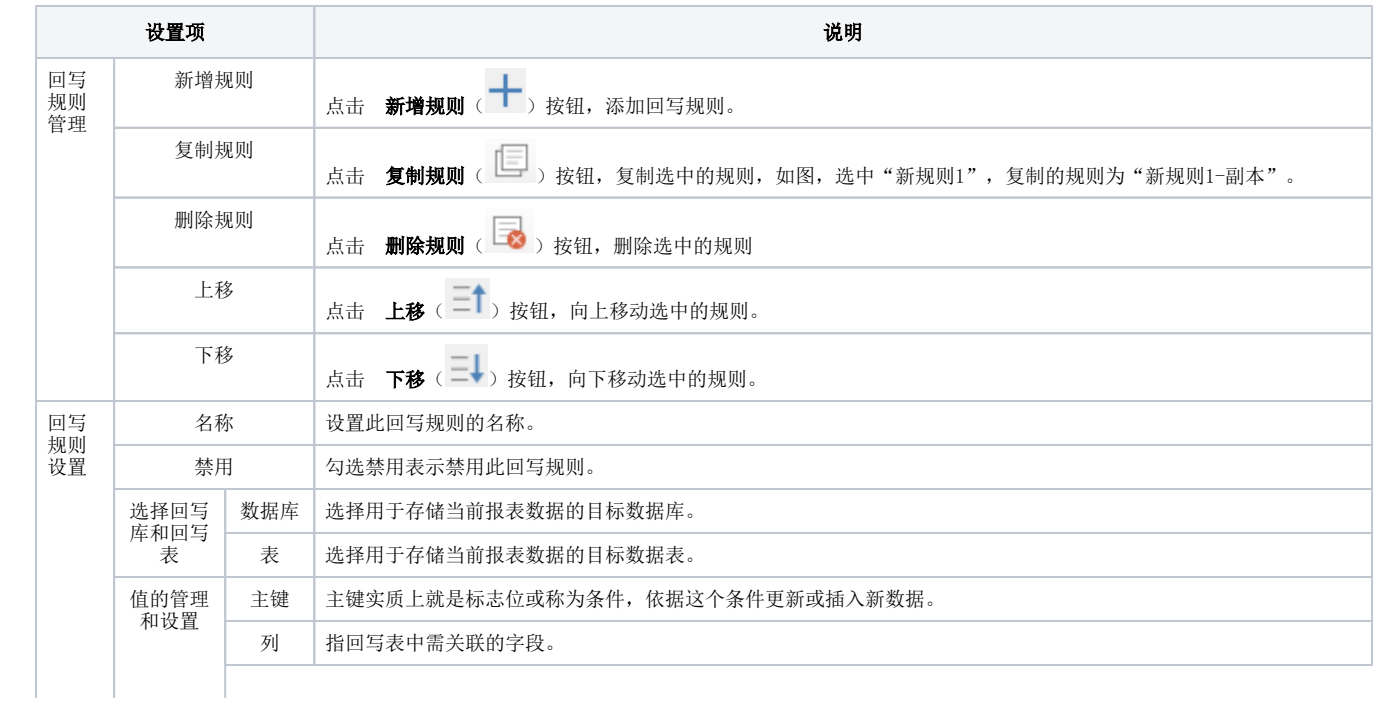

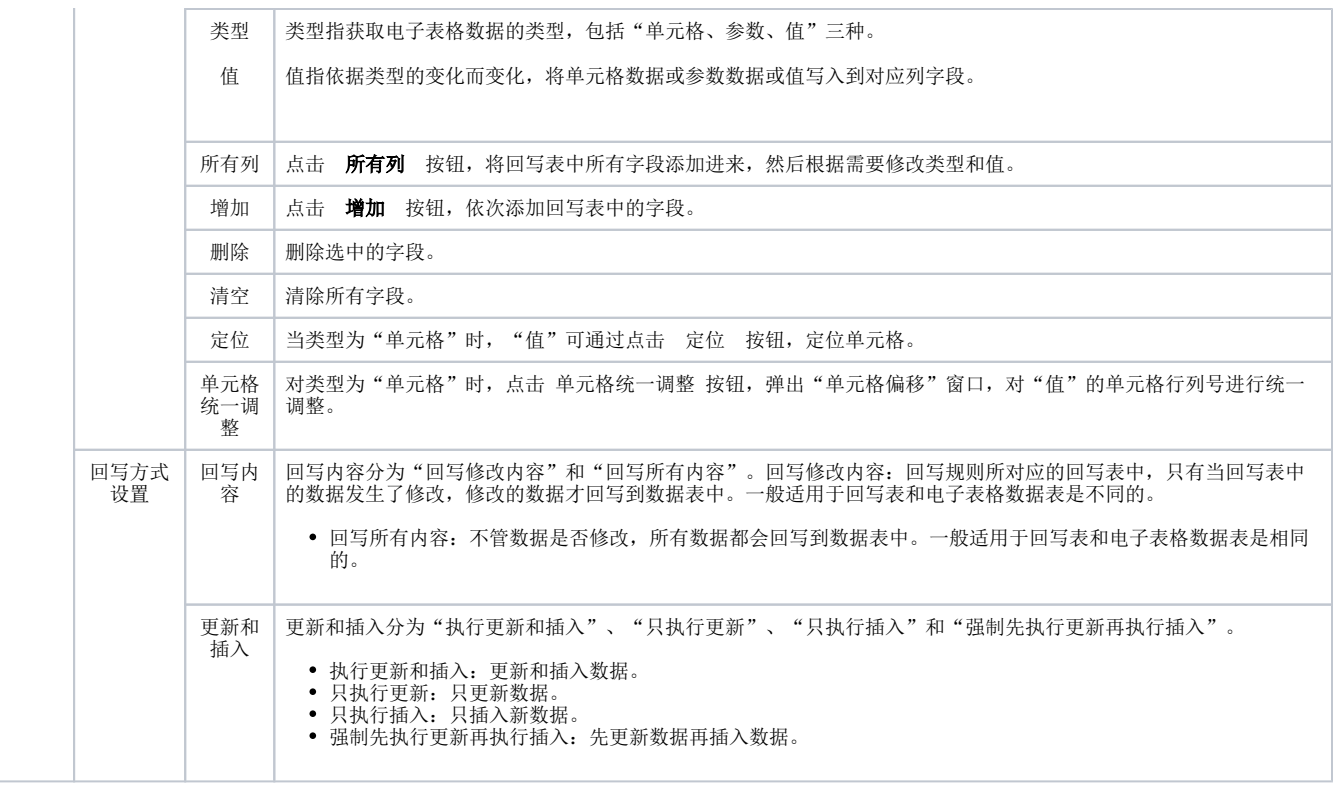

## <span id="page-4-0"></span>2.2填报属性面板

打开填报属性设置面板入口:单击电子表格设计器工具栏中的 填报属性 按钮。

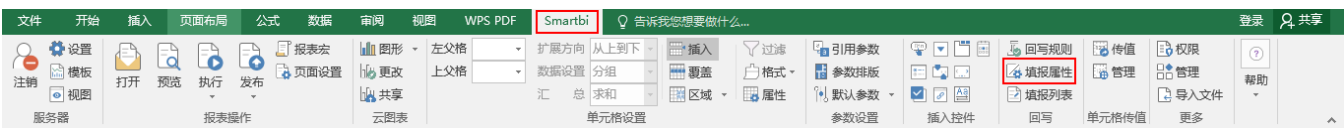

填报属性设置面板如下:

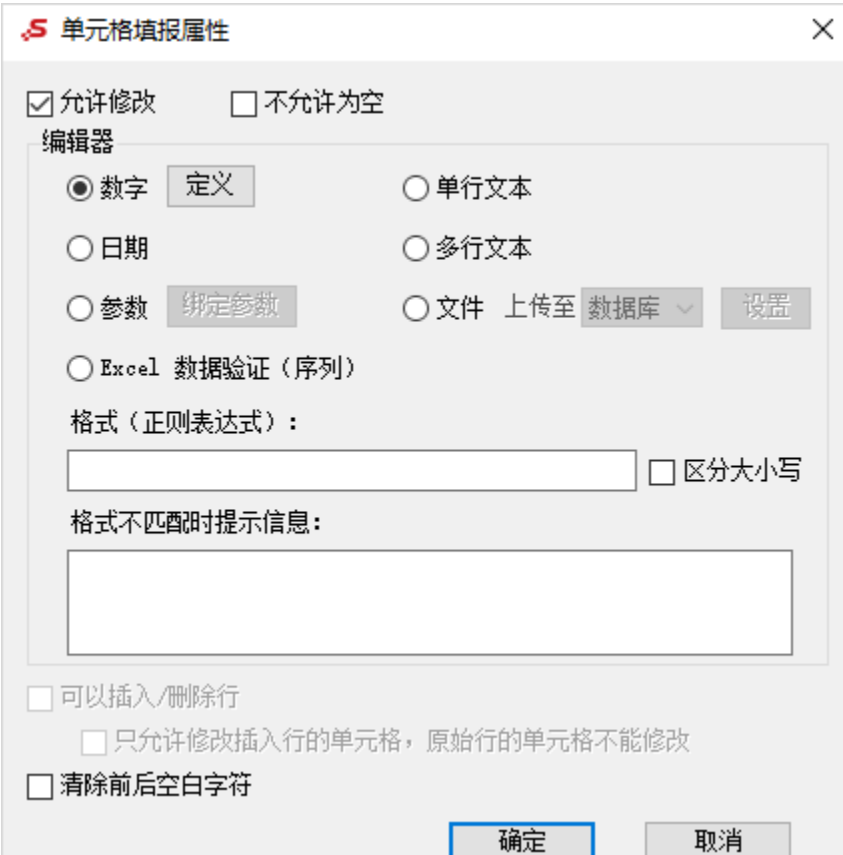

#### 以上各设置项说明如下:

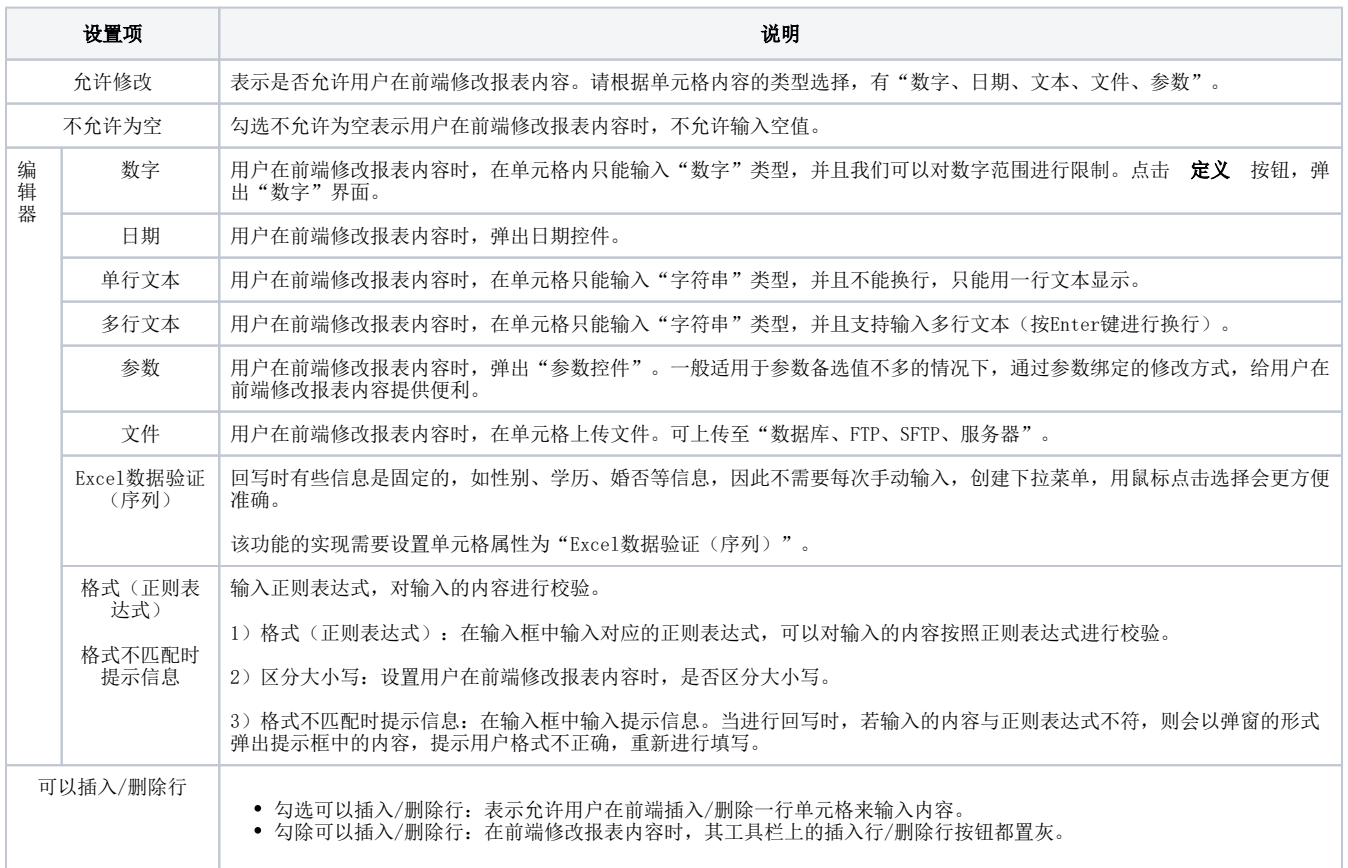

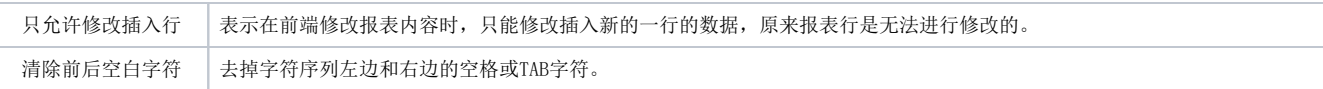